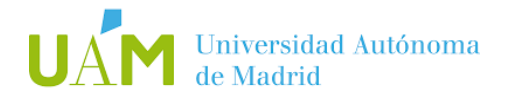

## **CÓMO OBTENER EL CERTIFICADO DIGITAL:**

Con el fin de **agilizar los trámites de firma en los anexos de prácticas externas**, es altamente recomendable disponer de certificado digital que permita firmar electrónicamente la documentación relativa a las prácticas.

## *QUÉ ES UN CERTIFICADO DIGITAL:*

*Es el medio electrónico utilizado para identificar inequívocamente a una persona en una plataforma o sistema digital.*

### *PARA QUÉ SIRVE UN CERTIFICADO DIGITAL:*

*Fundamentalmente sirve para la identificación, como sustituto del DNI y para la firma, como sustituto de una firma en documentos.*

### *ENTIDADES EMISORAS DE CERTIFICADOS DIGITALES RECONOCIDOS:*

*Una entidad certificadora es aquella que emite certificados digitales y garantiza que pertenece a la persona que se acreditó en el proceso de emisión del certificado digital.*

*Entre las principales entidades certificadoras en España están:*

- *CERES – Fábrica Nacional de Moneda y Timbre*
- *CAMERFIRMA – Autoridad de certificación de las Cámaras de Comercio*

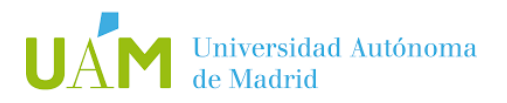

# **[FÁBRICA NACIONAL DE MONEDA Y TIMBRE](https://www.sede.fnmt.gob.es/certificados/persona-fisica)**

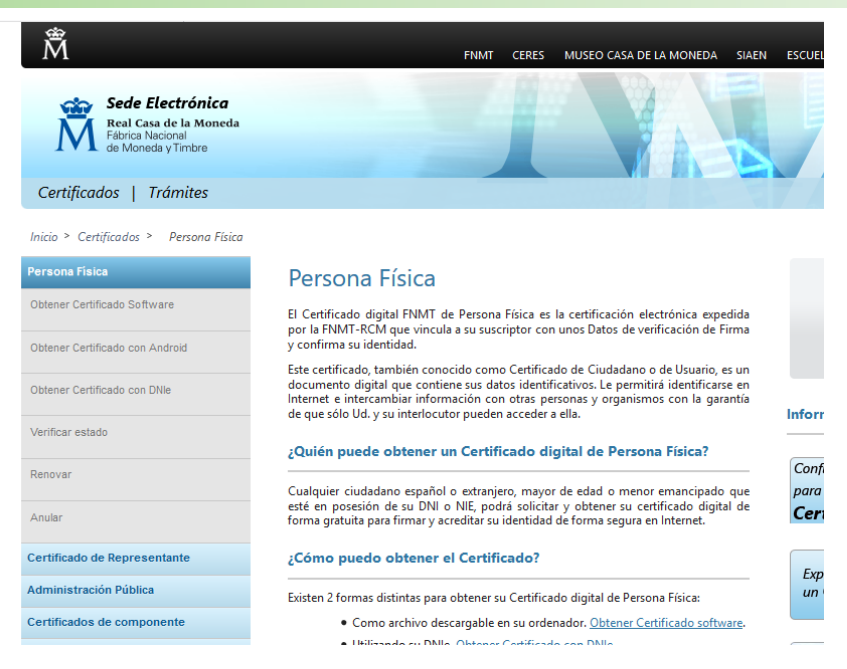

- A) El proceso de **obtención del certificado software** (como archivo descargable) se divide en cuatro pasos que deben realizarse en el orden señalado:
- Paso 1: [Configuración del navegador.](https://www.sede.fnmt.gob.es/soporte-tecnico/requisitos-minimos-generales)
- Paso 2: [Solicitud vía internet de su Certificado.](https://www.sede.fnmt.gob.es/certificados/persona-fisica/obtener-certificado-software/solicitar-certificado)
- Paso 3: [Acreditación de la identidad en una Oficina de Registro.](https://www.sede.fnmt.gob.es/certificados/persona-fisica/obtener-certificado-software/acreditar-identidad) El solicitante y futuro titular del certificado deberá acudir personalmente a una [Oficina de Registro](http://mapaoficinascert.appspot.com/) para acreditar su propia identidad mediante:
	- o el código de solicitud que le ha sido remitido a su cuenta de correo electrónico y
	- o el DNI o NIE, pasaporte o carnet de conducir.
- Paso 4: [Descarga de su Certificado de Usuario.](https://www.sede.fnmt.gob.es/certificados/persona-fisica/obtener-certificado-software/descargar-certificado) Se debe usar el mismo ordenador, el mismo navegador y el mismo usuario con el que realizó la solicitud e introducir los datos requeridos exactamente tal y como los introdujo entonces.
- B) Alternativamente, se puede obtener **mediante [DNIe](https://www.sede.fnmt.gob.es/certificados/persona-fisica/obtener-certificado-con-dnie)**:
- Para la realización de este proceso es imprescindible disponer del PIN del DNIe.
- En caso de no disponer del PIN, es necesario seguir el procedimiento establecido en cualquier [Punto de Actualización del DNIe \(PAD\),](https://www.dnielectronico.es/PortalDNIe/PRF1_Cons02.action?pag=REF_330&id_menu=15) existentes en las [Oficinas de Expedición.](https://www.dnielectronico.es/PortalDNIe/PRF1_Cons02.action?pag=REF_400&id_menu=7)
- En la OPE-UAM se ha habilitado un terminal con lector de DNIe para facilitar el proceso.

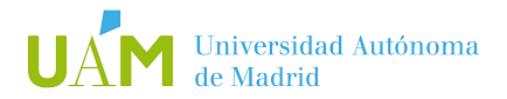

## **[CAMERFIRMA](https://www.camerfirma.com/certificados/certificado-de-ciudadano/)**

**Camerfirma** .<br>cios de Co ianza Digital

 $CAMERFIRMA \times$ **CERTIFICADOS DIGITALES** 

# **CERTIFICADO DE CIUDADANO**

#### ¿Qué es?

Certificado emitido a una persona física que garantiza la identidad del titular del certificado y le permite realizar trámites que requieran autenticación de identidad así como firmar en su propio nombre y derecho documentos con plenas garantías legales.

SERVICIOS CLOUD  $\vee$ 

**PRODUCTOS** 

TIENDA ONLINE

El uso de este certificado está restringido únicamente a su titular.

El Solicitante/Titular es la persona física identificada en el certificado por su nombre, apellidos y Documento he identidad

#### ¿Qué documentación necesito?

- > Para acreditar la identidad del Solicitante/Titular del certificado, aportar uno de los siguientes documentos según la situación:
- Paso 1: [Solicitud de certificado cualificado de ciudadano](https://secure.camerfirma.com/solicitudes_status/solicitud_1.php?codpro=GTOZQRY9&num_perfil=510) [Guía de solicitud](http://docs.camerfirma.com/publico/DocumentosWeb/manuales/ComunidadMadrid/(19-7-2011)%20Manual%20de%20Solicitud%20Certificado%20Ciudadano_v1.4.pdf)
- Paso 2: Correo electrónico con las siguientes instrucciones:
	- o Confirmar la solicitud
	- o Código de descarga
- Paso 3: [Personación en alguno de los puntos de acreditación de firma electrónica](http://www.madrid.org/cs/Satellite?buscador=true&c=CM_ConvocaPrestac_FA&cid=1142682905071&language=es&pagename=ComunidadMadrid%2FEstructura)
	- o Documentación a aportar:
		- original y copia de DNI/NIE (y documento de identidad de país de origen, en su caso) o pasaporte en vigor.
- Paso 4: Descarga del certificado
	- o Una vez validada la solicitud en la oficina de registro, se recibirá un correo con las instrucciones para descargar e instalar el certificado, para lo que es necesario el código de descarga.
	- o Guía [de descarga e instalación](http://docs.camerfirma.com/publico/DocumentosWeb/manuales/ComunidadMadrid/(18-7-2011)%20%20Manual%20de%20Instalaci%f3n%20Certificado%20en%20Software_v1.4.pdf)
- Paso 5: Instalación del certificado

Una vez con el certificado descargado, recibirá un correo con el PIN de activación y revocación, necesario para su instalación y para, en su caso, revocar su certificado.